# **Part F**

# **User's Guide for the program ELPLA-Section**

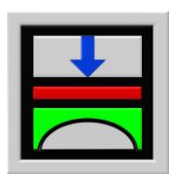

Determining contact pressures, settlements, moments and shear forces of slab foundations by the method of finite elements

Version 9.2

Program authors: M. El Gendy A. El Gendy

GEOTEC: GEOTEC Software Inc. PO Box 14001 Richmond Road PO Calgary AB, Canada T3E 7Y7

> http://www.elpla.com geotec@elpla.com

# ELPLA-Section

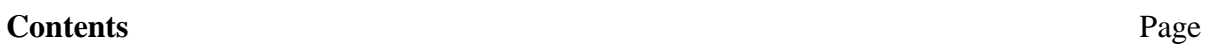

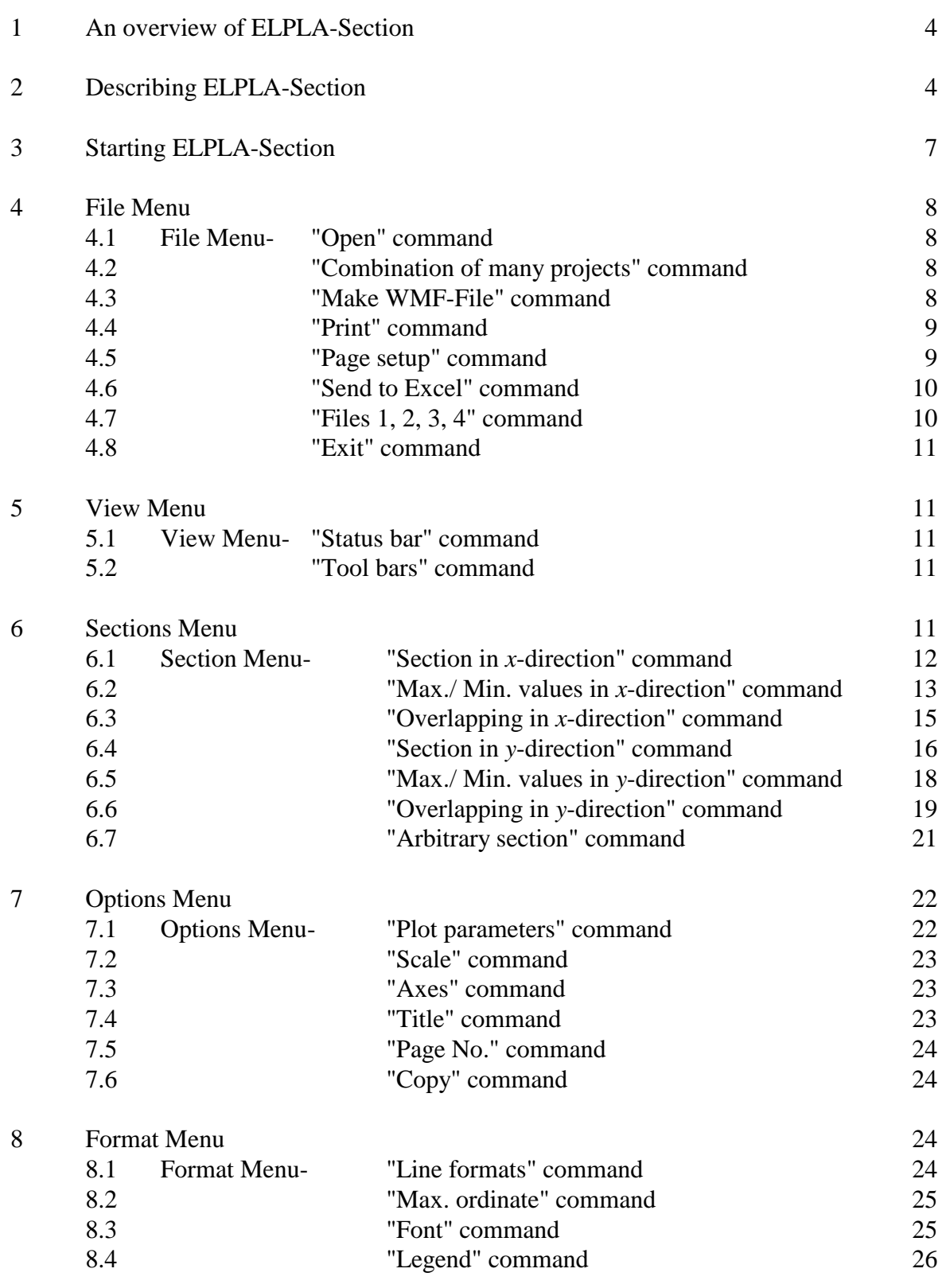

# ELPLA-Section

# Page

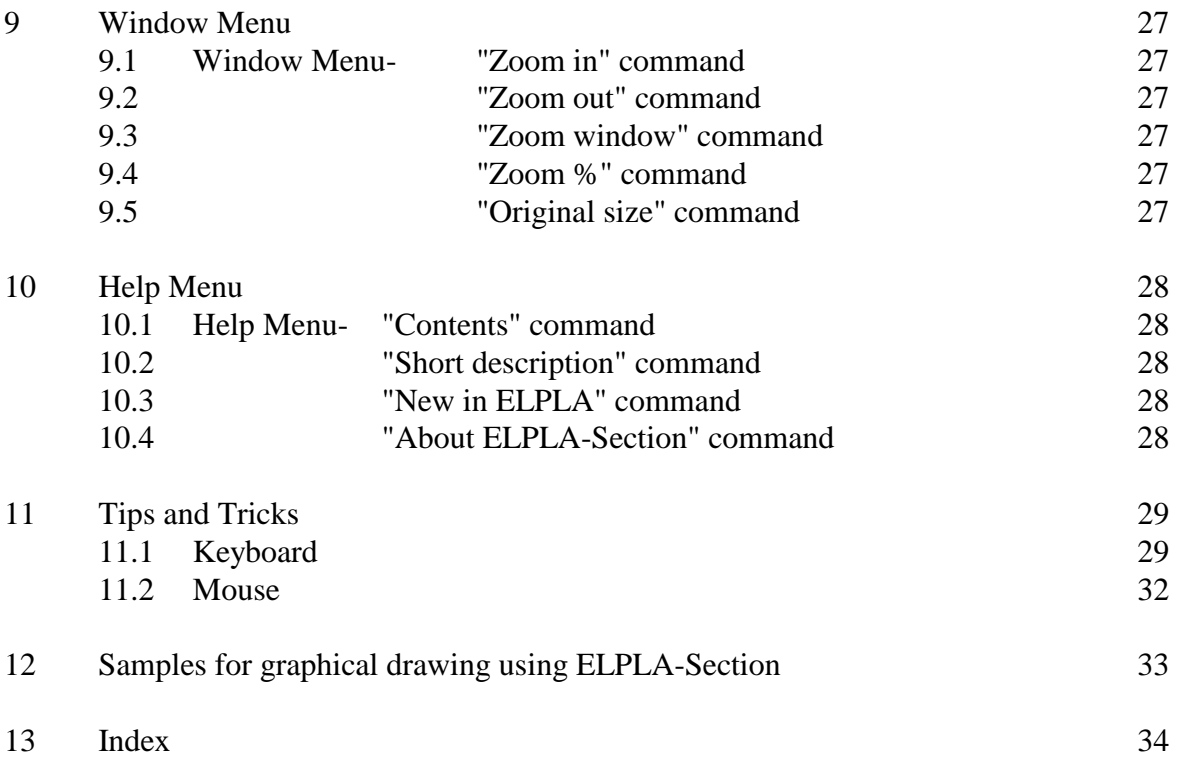

#### **1 An overview of ELPLA-Section**

ELPLA-Section is used to display graphically the calculated results (settlements, contact pressures, deformation, internal forces, modulus of subgrade reaction and reinforcement) and input project data (additional settlements) at specified sections. The drawing of the results and data can be displayed first on the screen, and then can be sent to the printer or plotter. Also, all drawing sections can be exported to MS Excel.

The calculated results and input project data can be presented graphically as follows:

- 1 Section in x-direction
- 2 Max./ Min. values in x-direction
- 3 Overlapping in x-direction
- 4 Section in y-direction
- 5 Max./ Min. values in y-direction
- 6 Overlapping in y-direction
- 7 Arbitrary section

The drawings, if desired, can be saved as WMF-Format files, in which they can be exported to other Windows applications such as Word and AutoCAD to prepare reports, slide presentations or add further information.

#### **2 Description of ELPLA-Section**

ELPLA-Section is a 32-bit analysis and design software product that operates under Microsoft Windows 9x/ NT/ ME/ XP. The common "what you see is what you get" of Windows applications makes it easy to learn how to use ELPLA-Section, especially if you are already familiar with the Windows environment.

The program package ELPLA consists of 7 separate programs. The separate programs can be run independently. The name and short description of the programs are given in Table F-1.

The usage of the program is typically such that first data files are created describing a certain problem by ELPLA-Data, then the project problem is analyzed by using ELPLA-Solver. Finally, the results can be presented as graphical drawing, graphs and tables using the five separate programs ELPLA-Graphic, ELPLA-Section, ELPLA-List, ELPLA-Boring and GEOTEC-Editor.

In order to use ELPLA-Section, first the user must enter the project data by ELPLA-Data, and then must analyze the problem by ELPLA-Solver. Table F-2 gives a list of files, which are read or created by ELPLA-Section. The files can be classified in four groups.

| <b>Program name</b>  | Description of the program                           |  |
|----------------------|------------------------------------------------------|--|
| ELPLA-Data           | Editing project data                                 |  |
| <b>ELPLA-Solver</b>  | Analyzing the project problem                        |  |
| ELPLA-Graphic        | Displaying data and results graphically              |  |
| <b>ELPLA-List</b>    | Listing project data and calculated results          |  |
| <b>ELPLA-Section</b> | Displaying results graphically at specified sections |  |
| ELPLA-Boring         | Editing and displaying boring logs graphically       |  |
| GEOTEC-Editor        | A simple text editor program                         |  |

Table F-1 Names and descriptions of the seven separate programs

Table F-2 Names of file groups

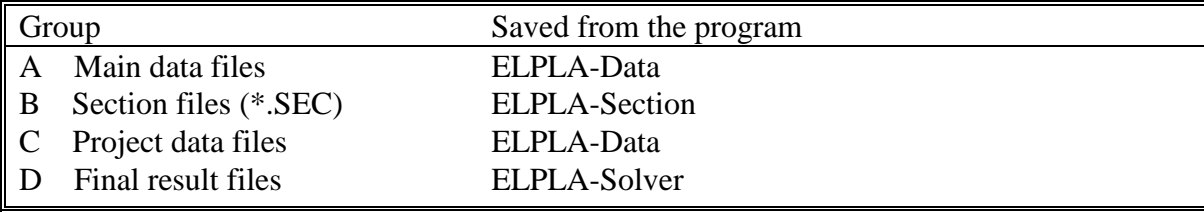

Further more, Table F-3 shows filenames, contents and groups of all files that may be read or created by ELPLA-Section.

Table F-3 Names and contents of files

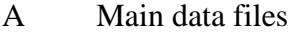

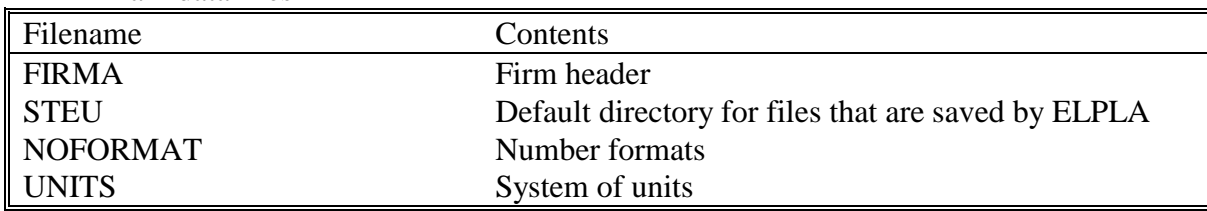

#### B Section files

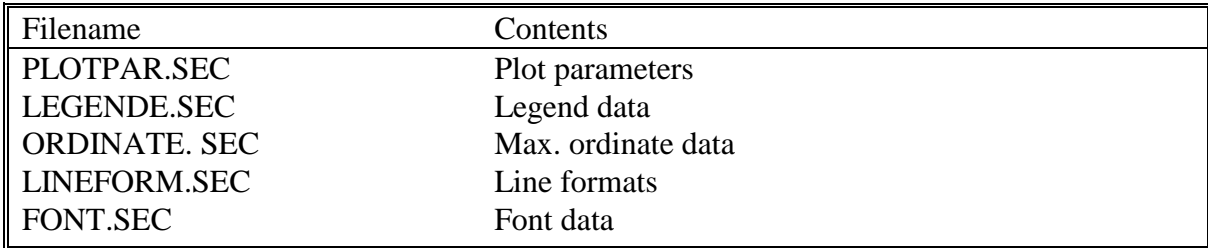

## C Project data files

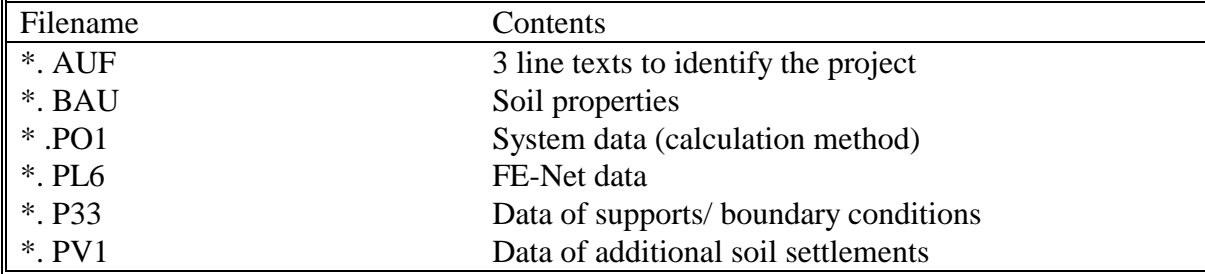

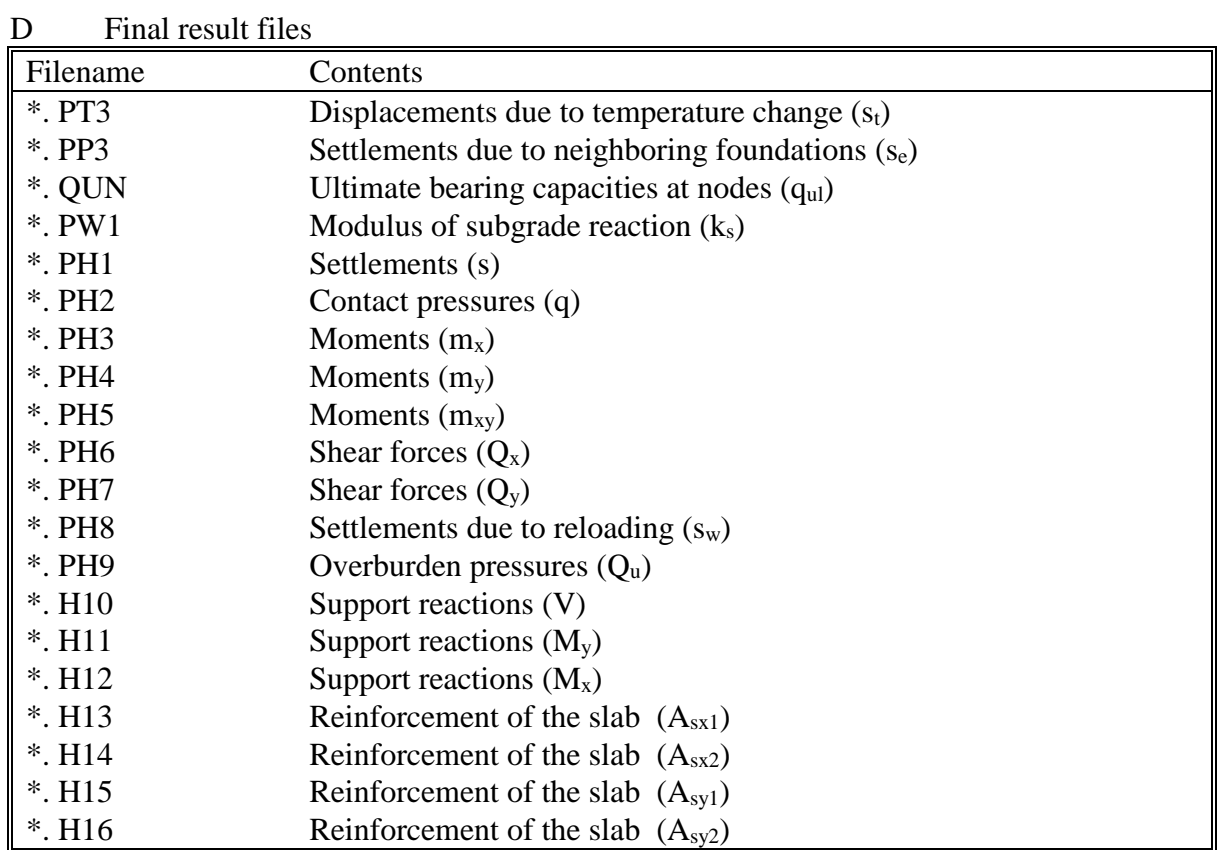

The asterisk (\*) matches any filename with the specified extension.

Next paragraphs describe the purpose and function of each ELPLA-Section command.

### **3 Starting ELPLA-Section**

Start ELPLA-Section by clicking on the program icon in the Windows "Start"-Menu. The introduction screen (Figure F-1) appears.

| 를 ELPLA-Section - [untitled]<br>Eile View Sections Options Format Window Help Data Graphic List Solver<br>\$C\$BIGBR\$\$AINLEBR\$\$QQQD7Q\$<br>▓└╶╰╶╰╶│(゚-て-╭(゚-│-╯-▒≡ ∺│△ Ω ▒◈ ⋓ ❶│♡ ▒ |          | $\Box$ elx |
|----------------------------------------------------------------------------------------------------|----------|------------|
|                                                                                                    |          |            |
|                                                                                                    |          |            |
|                                                                                                    |          |            |
|                                                                                                    |          |            |
|                                                                                                    |          |            |
|                                                                                                    | 28.01.05 | 19:49      |

Figure F-1 Introduction screen of ELPLA-Section

The menu head of Figure F-1 contains the following seven commands:

- File
- View
- Sections
- Options
- Format
- Window
- Help

After clicking one of the seven menu commands, another sub-commands or options become available. The seven menu commands and their sub-commands are presented and described in the following paragraphs 4 to 11.

#### **4 File Menu**

The File Menu commands are:

- **Open**
- Combination of many projects
- Make WMF-File
- Print
- Page setup
- Send to Excel
- Files 1, 2, 3, 4
- Exit.

## **4.1 File Menu–"Open" command**

By "Open" command the current project is closed, if one is loaded, and an existing project is opened. Figure F-2 shows "Open" Dialog box used to open a specified project.

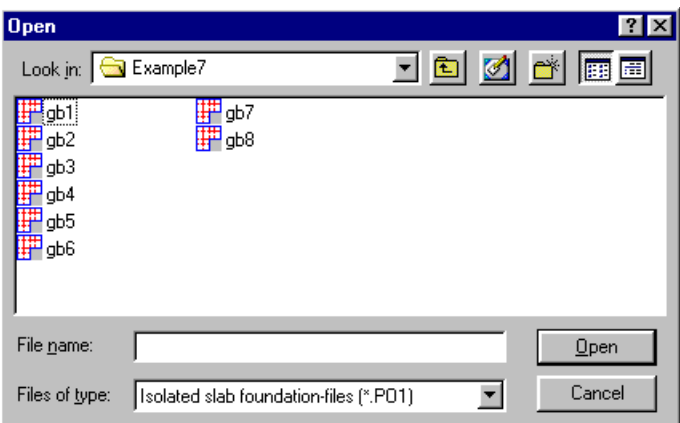

Figure F-2 "Open project" Dialog box

#### **4.2 File Menu–"Combination of many projects" command**

The extreme values of calculated results (settlements, contact pressures, deformation, internal forces, modulus of subgrade reaction and reinforcement) of many projects can be drawn.

For determining results as extreme values or drawing results of many projects in a diagram, project names and their comments are required.

When the command is chosen, the input Dialog box shown in Figure F-3 appears. In this input Dialog box the project name and its identification can be defined.

#### **4.3 File Menu–"Make WMF-File" command**

By "Make WMF-File" command the drawing can be saved in a format that can be read by other programs. This feature allows you to include your drawing in reports and presentations and to enhance the drawing using other drawing or CAD software packages. The drawing can be exported in the Windows Metafile (WMF) format.

| No. | File name of the project | Project identification | Qk             |
|-----|--------------------------|------------------------|----------------|
|     | H:\gb1                   | Method 1               | Cancel         |
| 2   | $H:\qquad$ gb2           | Method 2               |                |
| 3   | $H:\qquad$ gb $3$        | Method 3               |                |
| 4   | H:\gb4                   | Method 4               | Add project    |
| 5   | H:\gb5                   | Method 5               |                |
| 6   | H:\gb6                   | Method 6               | Remove project |
|     | H:\gb7                   | Method 7               |                |
| 8   | $H:\qquad$ gb $8$        | Method 8               |                |
|     |                          |                        | New            |

Figure F-3 "Combination of many projects" input Dialog box

## **4.4 File Menu–"Print" command**

By "Print" command data and results can be graphically plotted or printed. Only the objects currently displayed on the drawing are printed. Figure F-4 shows "Print" Dialog box. The printer group box contains controls for selecting the printer and changing its properties. Use "Name" Combo box to select the printer and use "Properties" Button to set printer settings. The number of printing copies can be defined in "Copies" Input box.

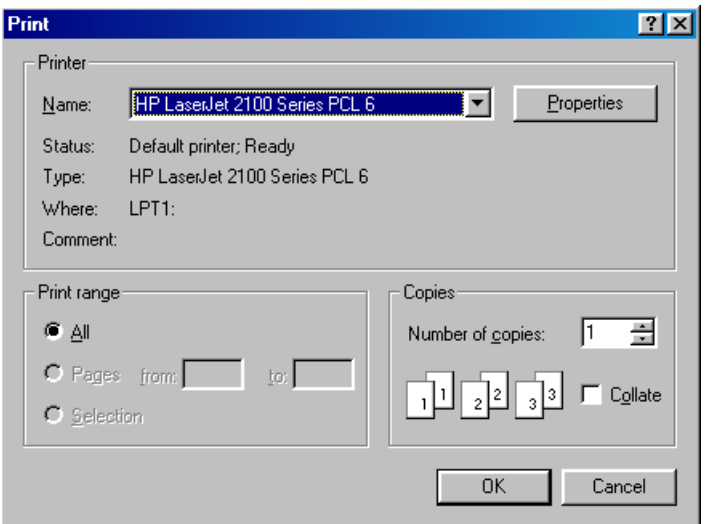

Figure F-4 "Print" Input box

# **4.5 File Menu–"Page setup" command**

By "Page setup" command the standard "Page setup" Dialog box can be displayed with options to specify the printer, page orientation, paper size and paper source, as well as other printing options. Figure F-5 shows "Page setup" Dialog box.

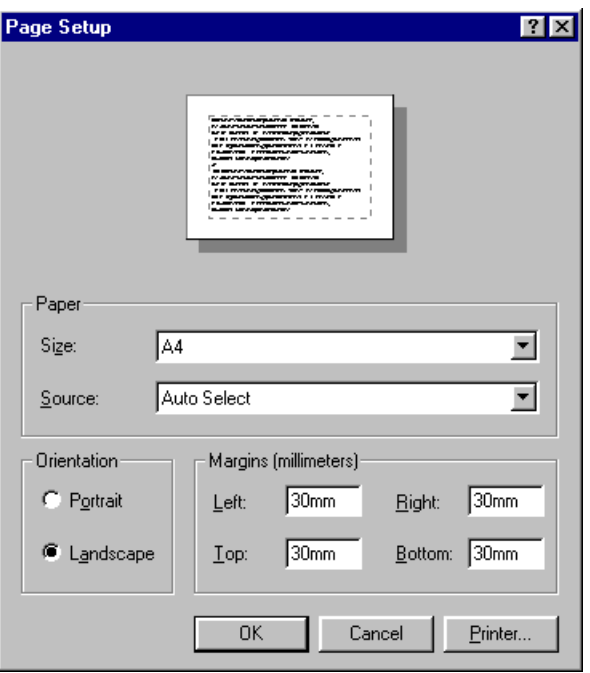

Figure F-5 "Page setup" Dialog box

## **4.6 File Menu–"Send to Excel" command**

By this command, it is possible to export results as diagrams to MS Excel.

# **4.7 File Menu–"Files 1, 2, 3, 4" command**

By "Files 1, 2, 3, 4" command the user can open one of the last four loaded projects.

## **4.8 File Menu–"Exit" command**

By "Exit" command the current project is closed and ELPLA-Section is quitted (Figure F-7).

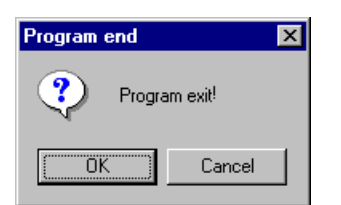

Figure F-7 "Exit" Message box

### **5 View Menu**

The View Menu commands are:

- Status bar
- Tool bars

#### **5.1 View Menu–"Status bar" command**

"Status bar" command displays a status bar on the screen down. The status bar displays information about the progress of the current operation.

## **5.2 View Menu–"Tool bars" command**

"Tool bars" command displays tool bars located just below the menu head. Tool bars contain icons of program menus.

#### **6 Sections Menu**

The Section menu is the main menu, which is used to display the specified drawing with the setting given by options, format and window menus.

The Sections Menu commands are:

- Section in x-direction
- Max./ Min. values in *x*-direction
- Overlapping in x-direction
- Section in y-direction
- Max./ Min. values in y-direction
- Overlapping in y-direction
- Arbitrary section

#### **6.1 Sections Menu–"Section in x-direction" command**

By "Section in x-direction" command the calculated results (settlements, contact pressures, deformation, internal forces, modulus of subgrade reaction and reinforcement) and input data (additional settlements) can be plotted at a specified section in x-direction.

When this command is chosen, the selection Dialog box shown in Figure F-8 appears. In this Dialog box select one item to draw, then click "OK" Button.

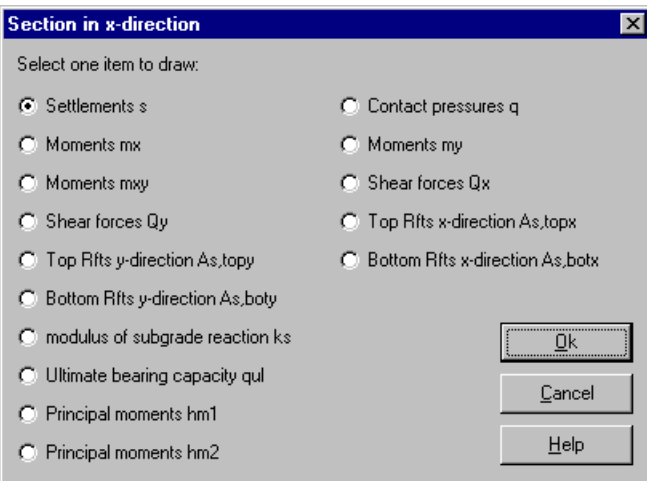

Figure F-8 "Section in x-direction" items

For drawing results at a specified section in x-direction, ranges of the section are required as shown in Figure F-9.

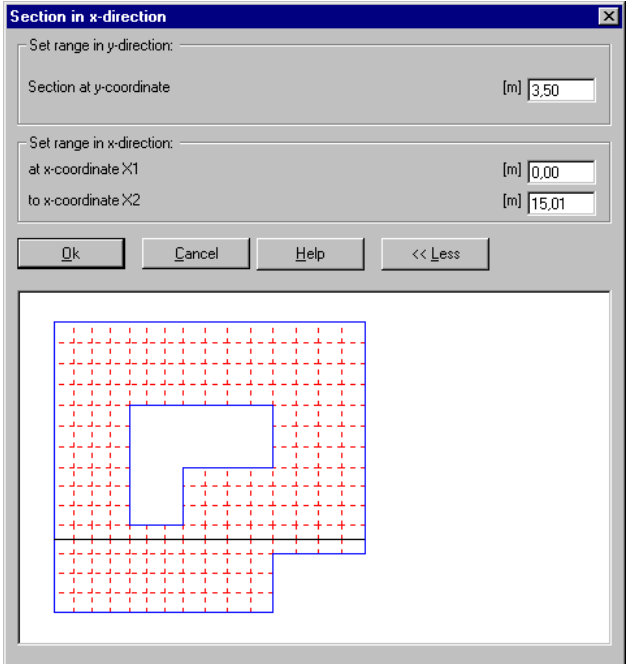

Figure F-9 "Section in x-direction" Dialog box

As an example, Figure F-10 shows a specified section of settlement in x-direction.

#### ELPLA-Section

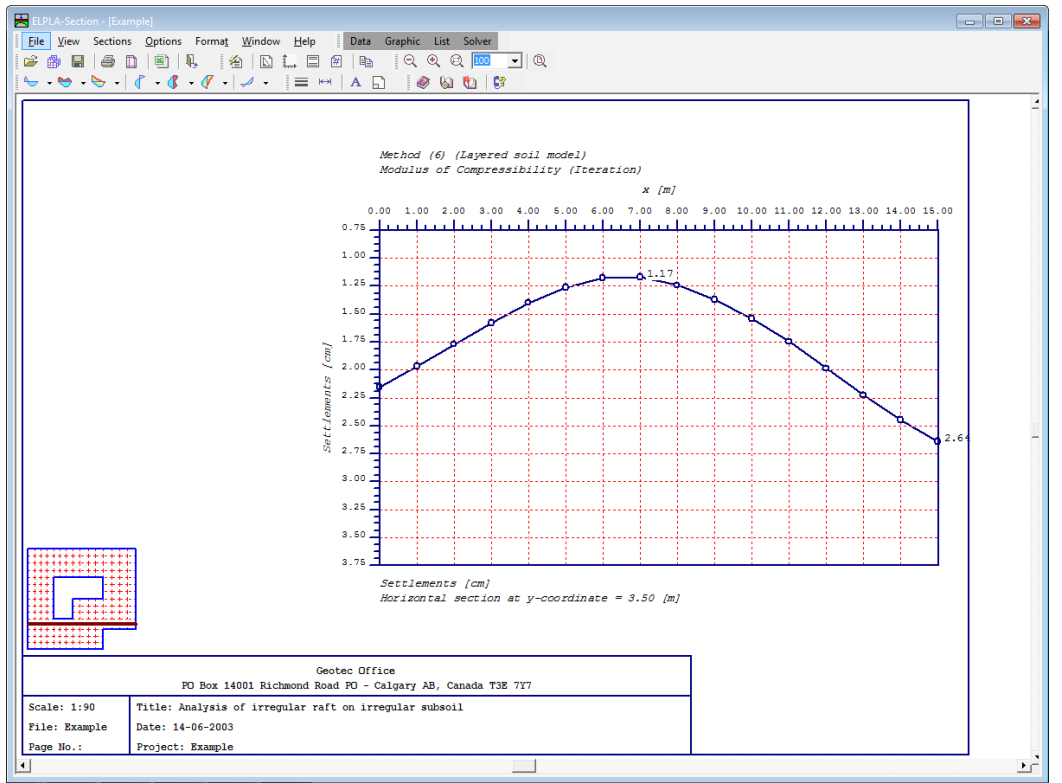

Figure F-10 Section of settlement in x-direction

### **6.2 Sections Menu–"Max./ Min. values in x-direction" command**

By "Max./ Min. values in x-direction" command the extreme values of results (settlements, contact pressures, deformation, internal forces, modulus of subgrade reaction and reinforcement) and input data (additional settlements) can be plotted at a specified range in x-direction. When the command is chosen, the selection Dialog box shown in Figure F-11 appears. In this Dialog box select one item to draw and then click "OK" Button.

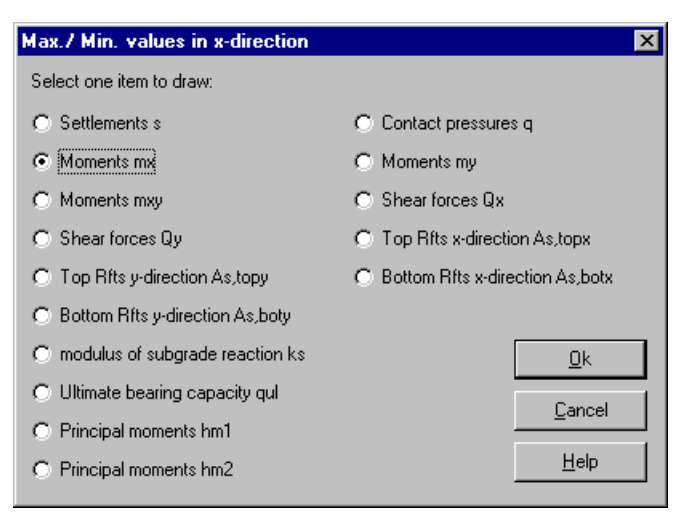

Figure F-11 "Max./ Min. values in x-direction" items

For drawing extreme values of results at a specified range in x-direction, ranges of the section are required as shown in Figure F-12.

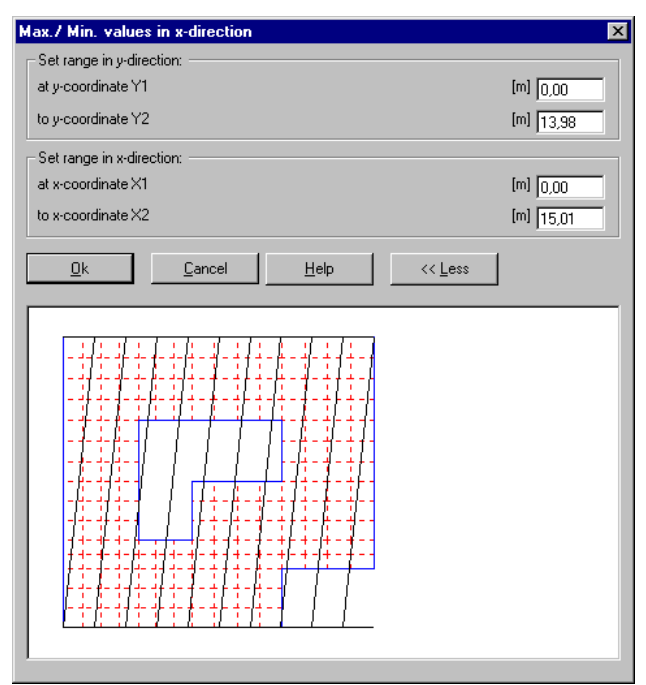

Figure F-12 "Section in x-direction" Dialog box

As an example, Figure F-13 shows extreme values of moments  $m<sub>x</sub>$  in x-direction for the whole raft.

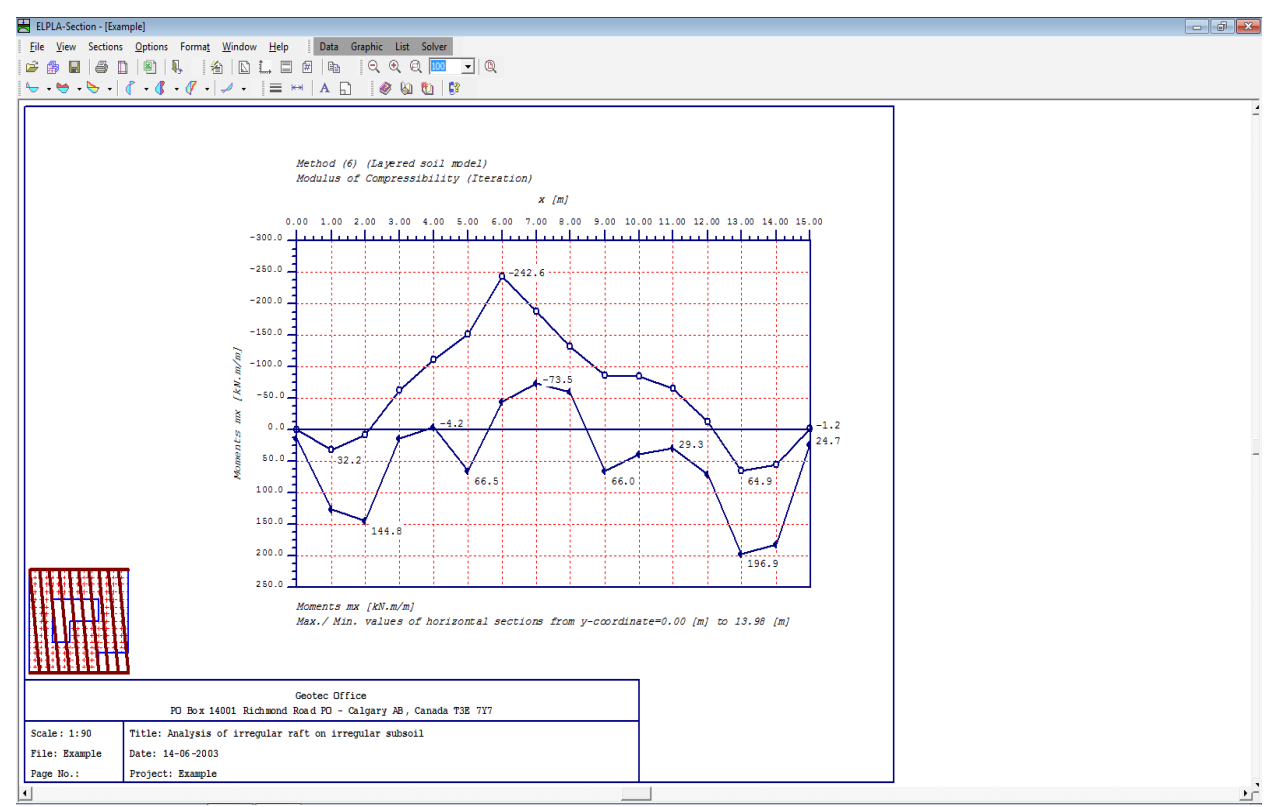

Figure F-13 Extreme values of moments  $m_x$  in x-direction for the whole raft

#### **6.3 Sections Menu–"Overlapping in x-direction" command**

Values of calculated results (settlements, contact pressures, deformation, internal forces, modulus of subgrade reaction and reinforcement) and input data (additional settlements) can be plotted in many sections for a specified range in x-direction in one graph.

When "Overlapping in x-direction" command is chosen, the selection Dialog box shown in Figure F-14 appears. In this Dialog box select one item to draw, then click "OK" Button.

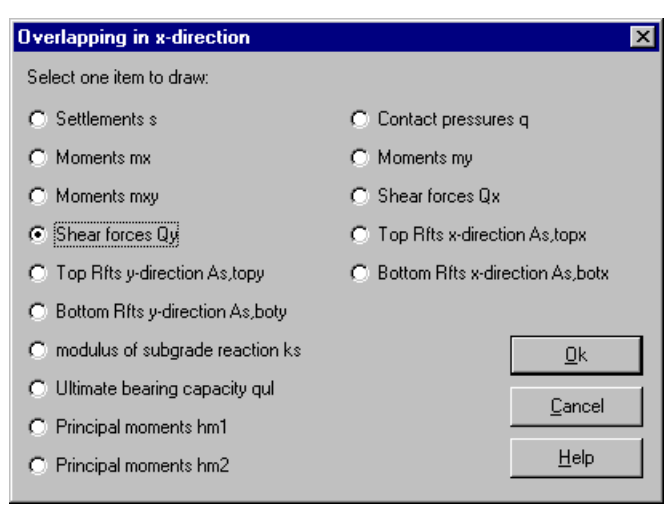

Figure F-14 "Overlapping in x-direction" items

For drawing values of calculated results at a specified range in x-direction in one graph, ranges of the section are required as shown in Figure F-15.

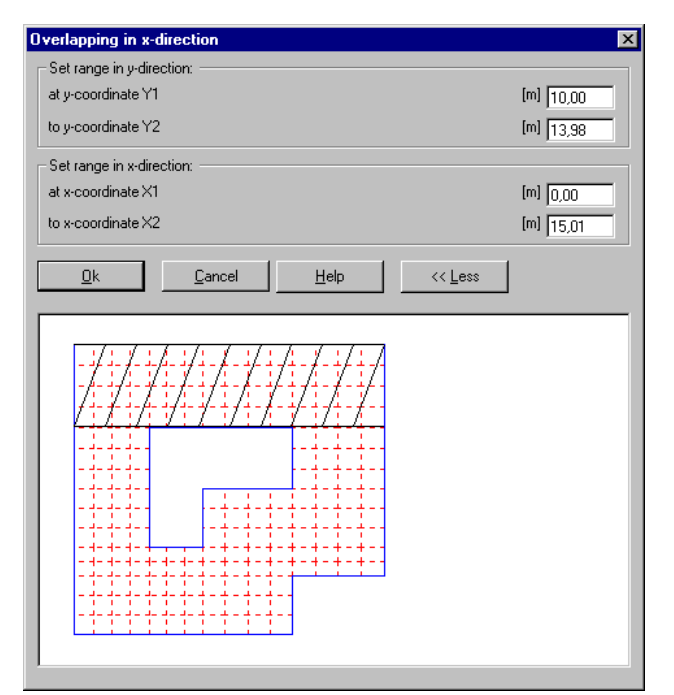

Figure F-15 "Overlapping in x-direction" Dialog box

As an example, Figure F-16 shows values of shear forces  $Q<sub>y</sub>$  in x-direction in a specified zone of the raft.

#### ELPLA-Section

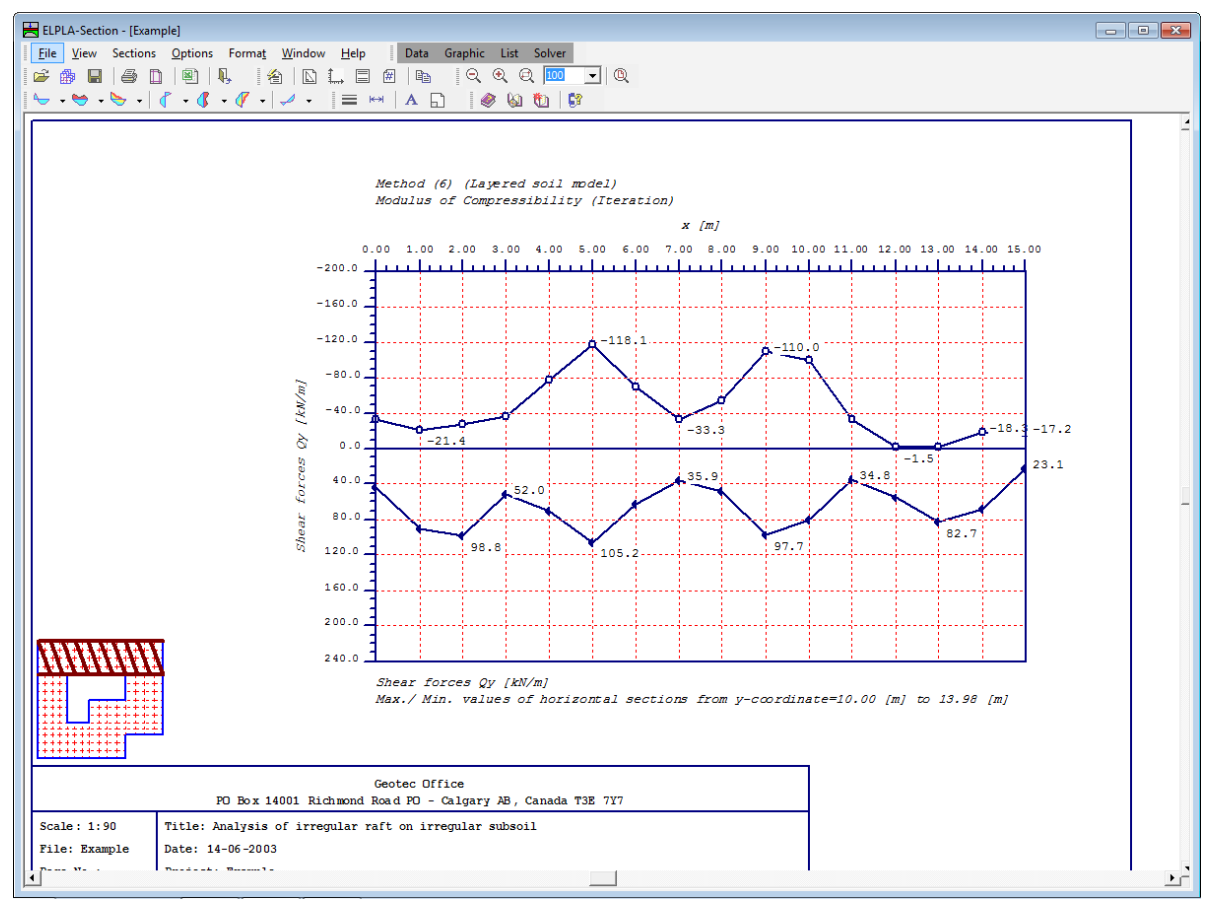

Figure F-16 Sections of shear forces  $Q_y$  in x-direction for a specified zone

### **6.4 Sections Menu–"Section in y-direction" command**

By "Section in y-direction" command the calculated results (settlements, contact pressures, deformation, internal forces, modulus of subgrade reaction and reinforcement) and input data (additional settlements) can be plotted at a specified section in y-direction.

When this command is chosen, the selection Dialog box shown in Figure F-17 appears. In this Dialog box select one item to draw, then click "OK" Button.

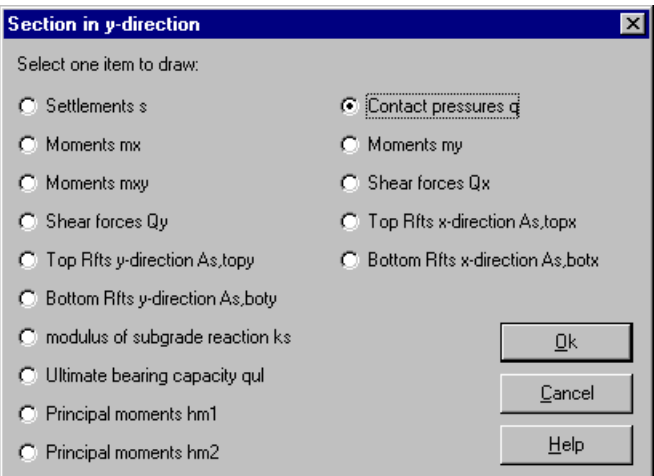

Figure F-17 "Section in y-direction" items

For drawing results at a specified section in y-direction, ranges of the section are required as shown in Figure F-18.

| Section in y-direction                  | $\boldsymbol{\mathsf{x}}$ |
|-----------------------------------------|---------------------------|
| Set range in x-direction:               |                           |
| Section at x-coordinate                 | $[m]$ $[0,00]$            |
| Set range in y-direction:               |                           |
| at y-coordinate Y1                      | $[m]$ $\boxed{0,00}$      |
| to y-coordinate Y2                      | $[m]$ $\sqrt{13,98}$      |
| Cancel<br>Help<br><< Less<br><u>O</u> k |                           |
| r<br>٠                                  |                           |

Figure F-18 "Section in y-direction" Dialog box

As an example, Figure F-19 shows a specified section of contact pressures in y-direction.

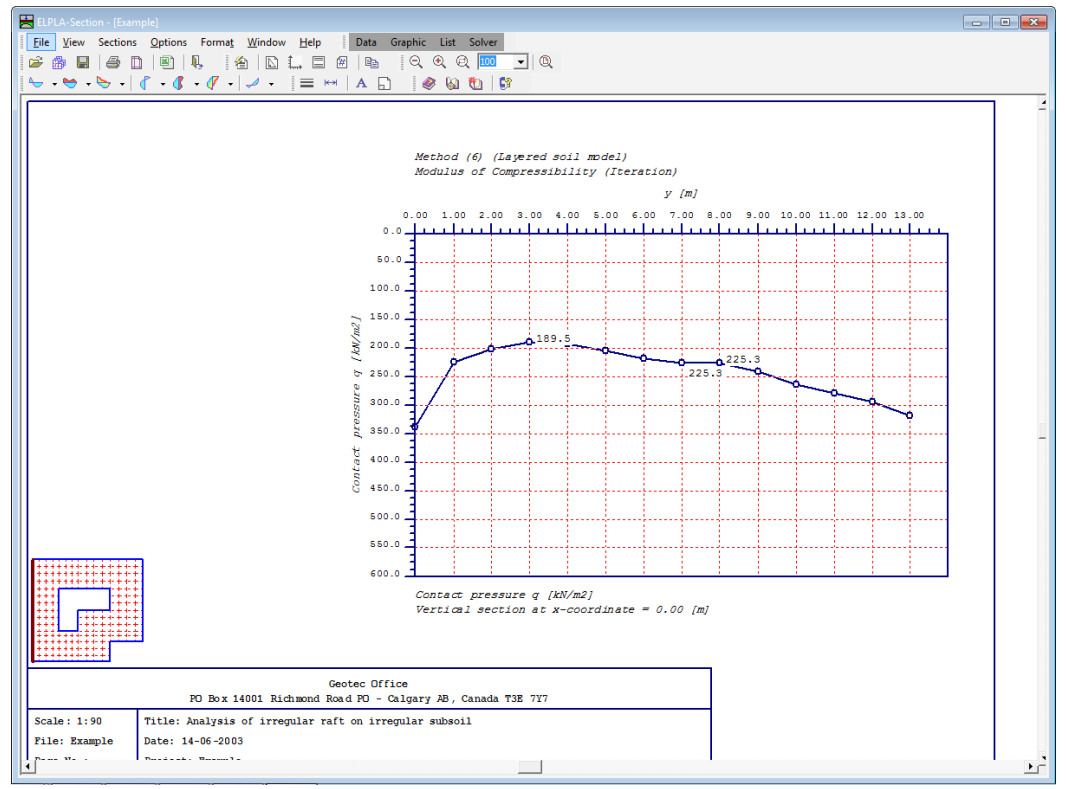

Figure F-19 Section of contact pressures in y-direction

#### **6.5 Sections Menu–"Max./ Min. values in y-direction" command**

By "Max./ Min. values in y-direction" command the extreme values of results (settlements, contact pressures, deformation, internal forces, modulus of subgrade reaction and reinforcement) and input data (additional settlements) can be plotted at a specified range in y-direction.

When the command is chosen, the selection Dialog box shown in Figure F-20 appears. In this Dialog box select one item to draw, then click "OK" Button.

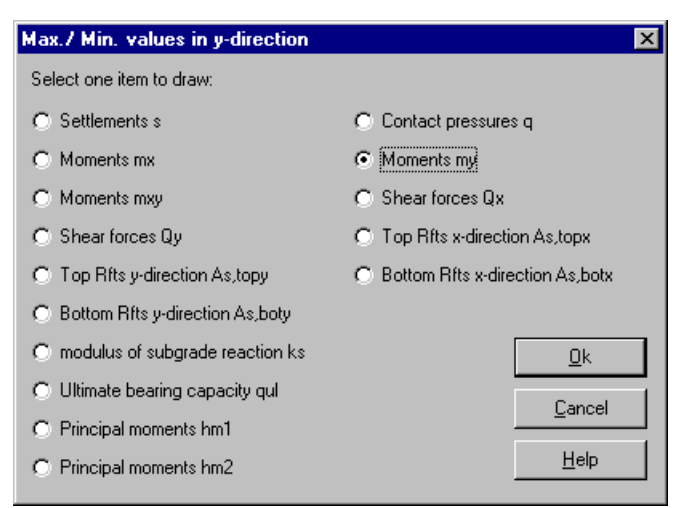

Figure F-20 "Max./ Min. values in y-direction" items

For drawing extreme values of results at a specified range in y-direction, ranges of the section are required as shown in Figure F-21.

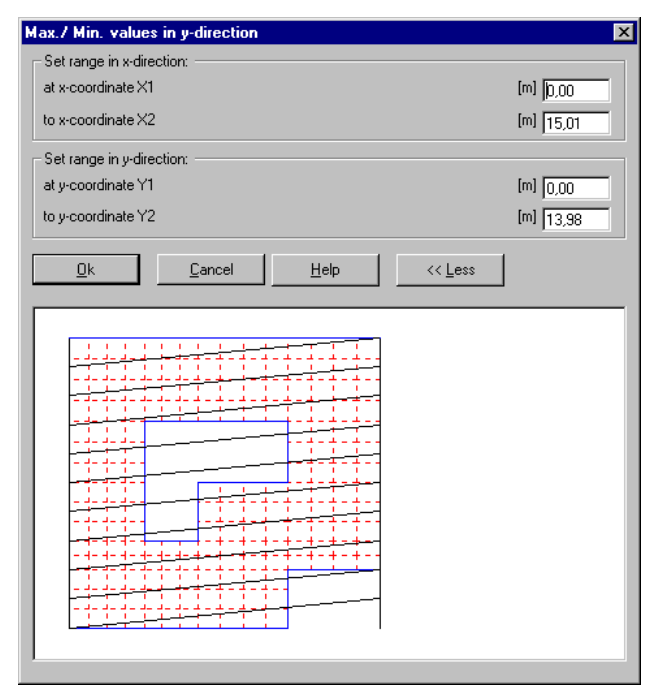

Figure F-21 "Section in y-direction" Dialog box

As an example, Figure F-22 shows the extreme values of moments  $m<sub>y</sub>$  in y-direction for the whole raft.

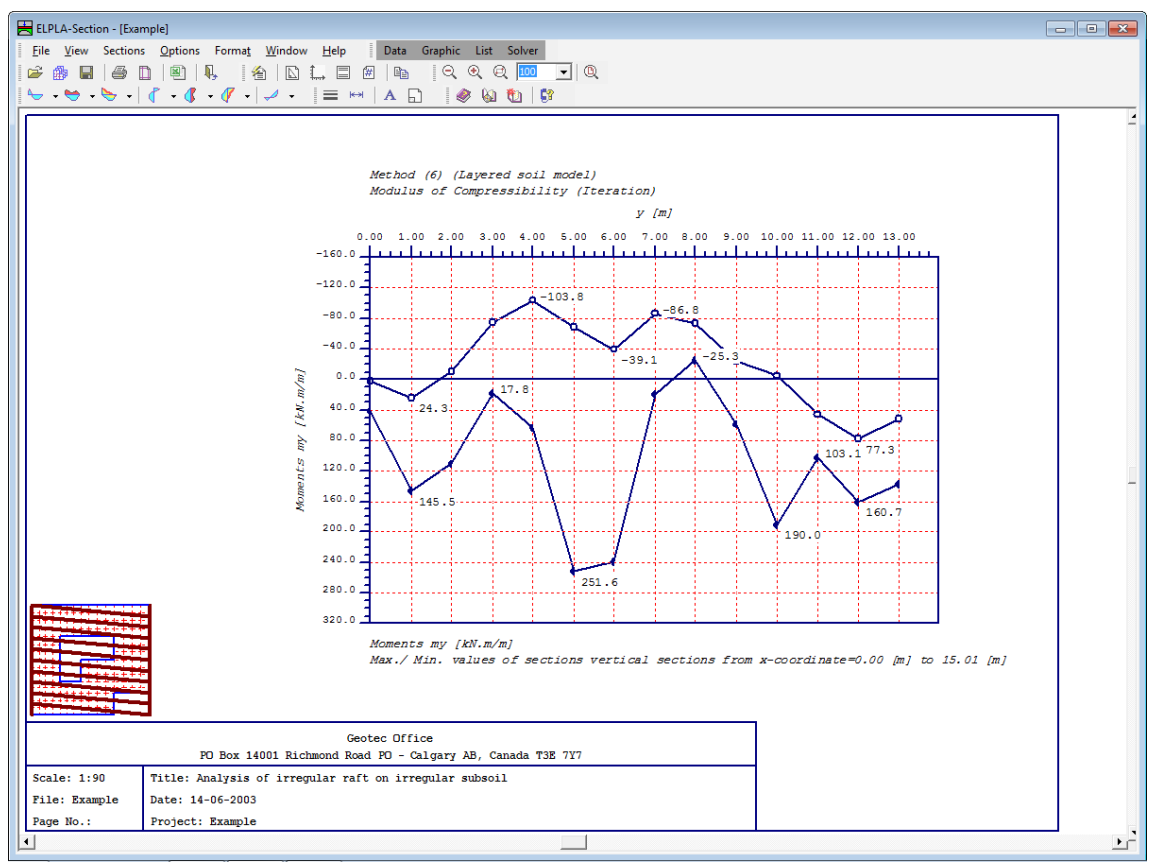

Figure F-22 The extreme values of moments  $m<sub>y</sub>$  in y-direction for the whole slab

### **6.6 Sections Menu–"Overlapping in y-direction" command**

By "Overlapping in y-direction" command the values of calculated results (settlements, contact pressures, deformation, internal forces, modulus of subgrade reaction and reinforcement) and input data (additional settlements) can be plotted at a specified range in y-direction in one graph.

When this command is chosen, the selection Dialog box shown in Figure F-23 appears. In this Dialog box select one item to draw, then click "OK" Button.

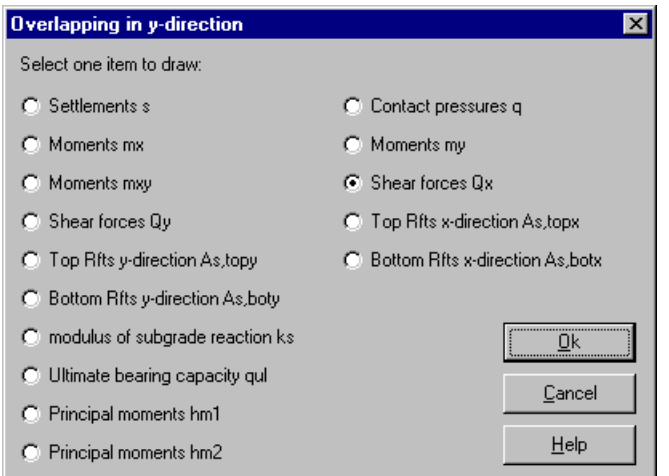

Figure F-23 "Overlapping in y-direction" items

For drawing values of calculated results at a specified range in y-direction in one graph, the ranges of the section required as shown in Figure F-24.

| Overlapping in y-direction                 | $\overline{\mathbf{x}}$ |
|--------------------------------------------|-------------------------|
| Set range in x-direction:                  |                         |
| at x-coordinate X1                         | $[m]$ $\boxed{0,00}$    |
| to x-coordinate X2                         | $[m]$ 3,00              |
| Set range in y-direction:                  |                         |
| at y-coordinate Y1                         | $[m]$ $\boxed{0,00}$    |
| to y-coordinate Y2                         | $[m]$ $\sqrt{13,98}$    |
| Cancel<br>$<< \textsf{Less}$<br>Help<br>₫k |                         |
|                                            |                         |

Figure F-24 "Section in y-direction" Dialog box

As an example, Figure F-25 shows values of shear forces  $Q_x$  in y-direction in a specified zone of the raft.

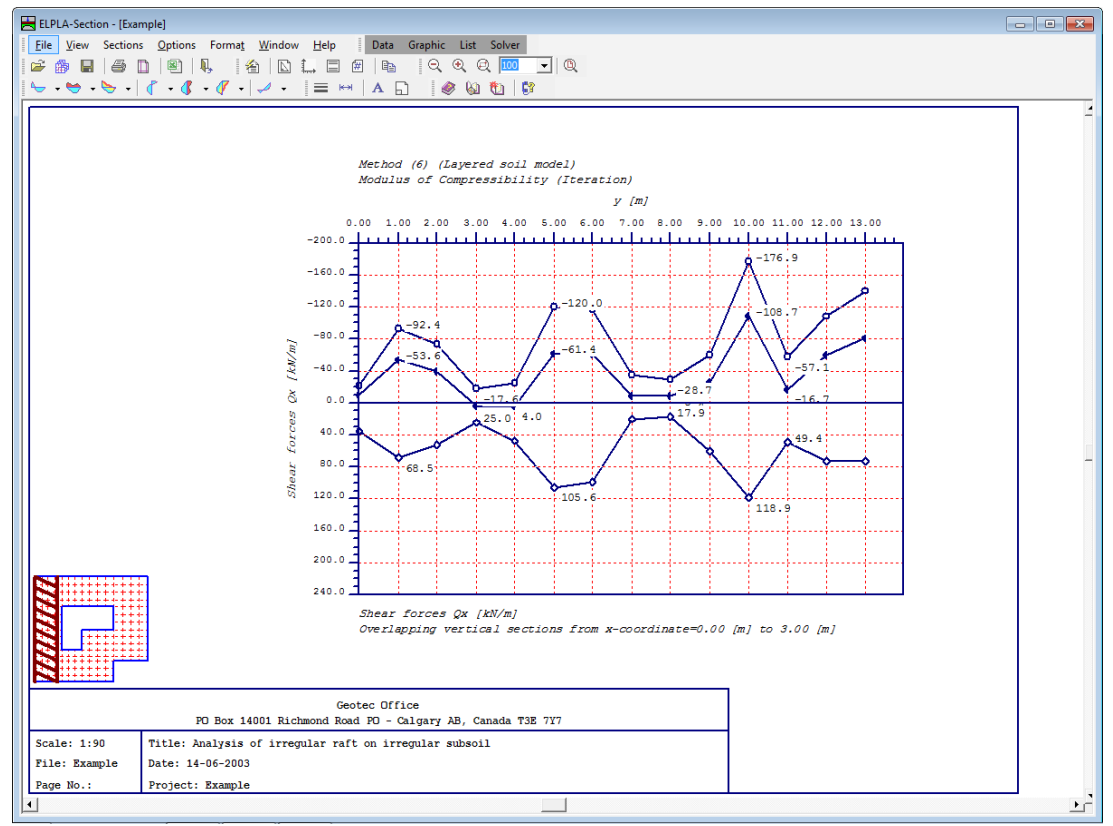

Figure F-25 Sections of shear forces  $Q_x$  in y-direction

#### **6.7 Sections Menu–"Arbitrary section" command**

By "Arbitrary section in x-direction" command the calculated results (settlements, contact pressures, deformation, internal forces, modulus of subgrade reaction and reinforcement) and input data (additional settlements) can be plotted at any arbitrary section.

When "Arbitrary section" command is chosen, the selection Dialog box shown in Figure F-26 appears. In this Dialog box select one item to draw, then click "OK" Button.

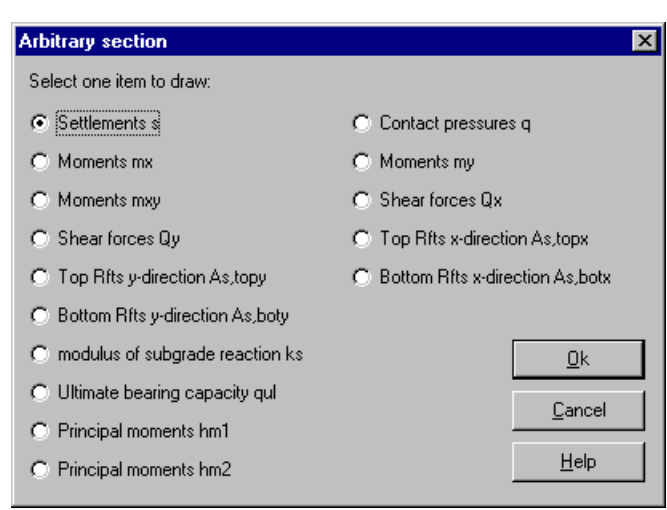

Figure F-26 "Section in x-direction" items

For drawing results at any arbitrary section, ranges of the section are required as shown in Figure F-27.

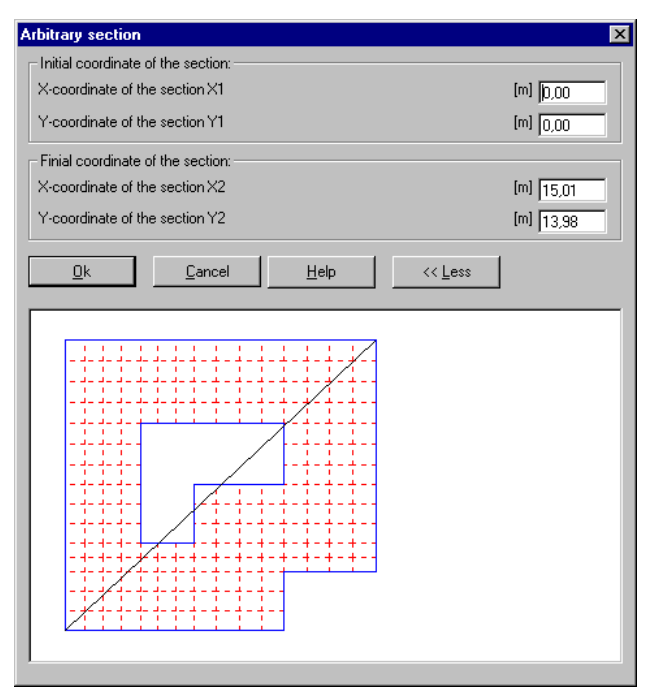

Figure F-27 "Section in x-direction" Dialog box

As an example, Figure F-28 shows an arbitrary section of settlement.

### ELPLA-Section

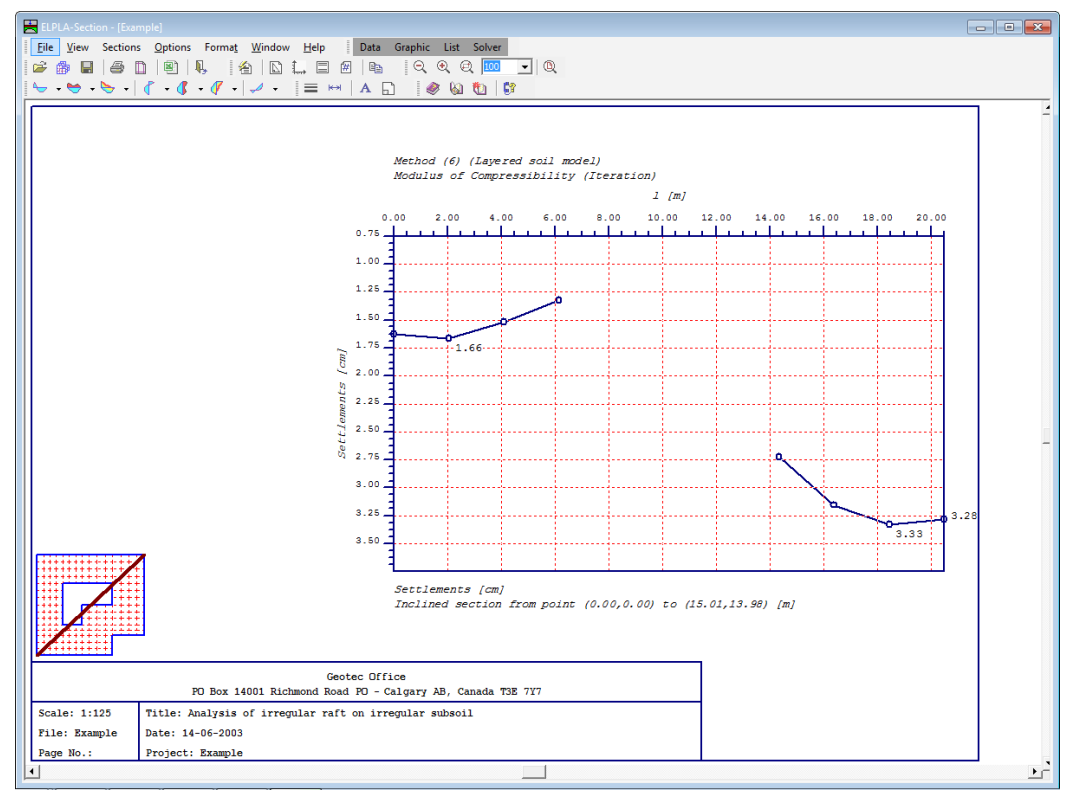

Figure F-28 Arbitrary section of settlement

### **7 Options Menu**

The Options Menu has the following commands:

- Plot parameters
- Scale
- Axes
- Title
- Page No.
- Copy

# **7.1 Options Menu–"Plot parameters" command**

Plot parameters may be set as default values by the program, or be fully specified by the user. The following plot parameters can be specified (Figure F-29):

- Display grid
- Page with or without frame
- Display values on lines
- Display marks on lines

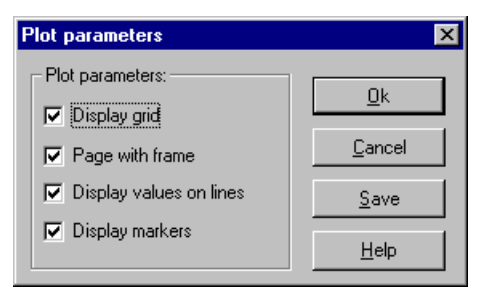

Figure F-29 "Plot parameters" Dialog box

### **7.2 Options Menu–"Scale" command**

By "Scale" command the scale factor of the drawing can be defined as shown in Figure F-30. The defaulted value for the scale factor is chosen to pass the active printer-paper format.

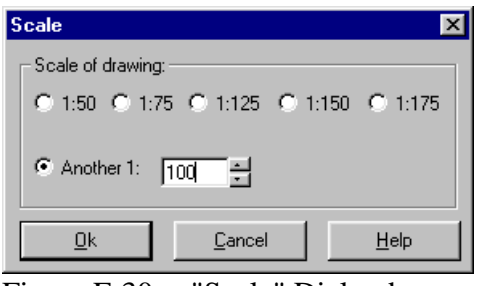

Figure F-30 "Scale" Dialog box

### **7.3 Options Menu–"Axes" command**

By "Axes" command scaled axes can be defined on the drawing, Figure F-31.

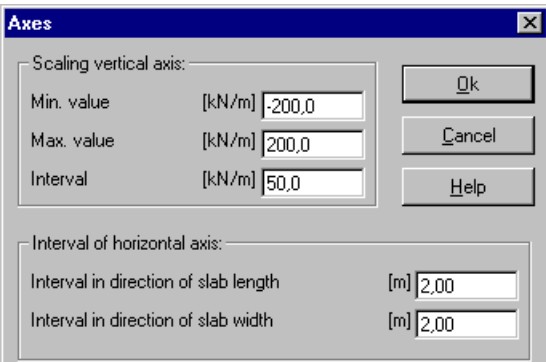

Figure F-31 "Axes" Dialog box

#### **7.4 Options Menu–"Title" command**

By "Title" command the text data (two line texts above the drawing and two line texts under the drawing) can be defined, Figure F-32. Default texts are:

- A-Title1: Method No.
- A-Title2: Name of method
- U-Title1: Name of drawing
- U-Title2: Ranges that define the section

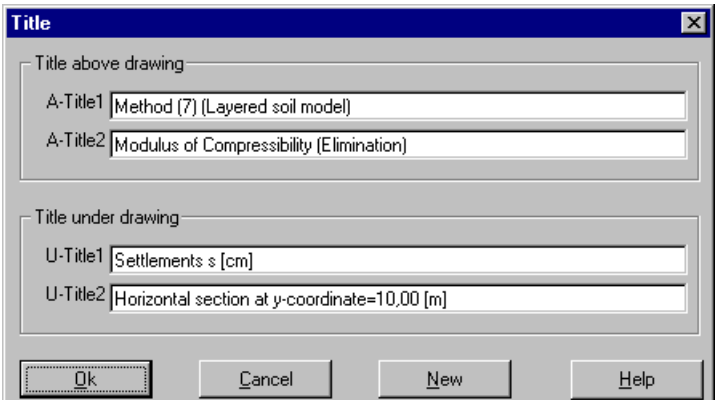

Figure F-32 "Title" Dialog box

## **7.5 Options Menu–"Page No." command**

By "Page No." command the page No. can be defined, Figure F-33.

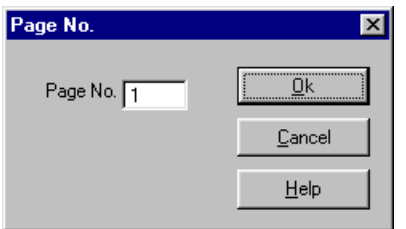

Figure F-33 "Page No." Dialog box

### **7.6 Options Menu–"Copy" command**

By "Copy" command the current drawing can be copied in Metafile-Format to Clipboard. Then it can be inserted directly to another Windows programs such as Word, WordPerfect and AutoCAD.

### **8 Format Menu**

The Format menu has the following commands:

- Line formats
- Max. ordinate
- Font
- Legend

### **8.1 Format Menu–"Line formats" command**

Color, style and thickness of drawing lines can be defined, Figure F-34. The way a line is drawn depends on the setting of the color and style properties. There are available 15 different colors and 5 styles for line formats.

The following list shows the available lines, which can be formatted:

- Grid
- Page boundary
- Identification box
- Axes
- Location of the section
- Sections

Note: The asterisk (\*) matches drawing section number.

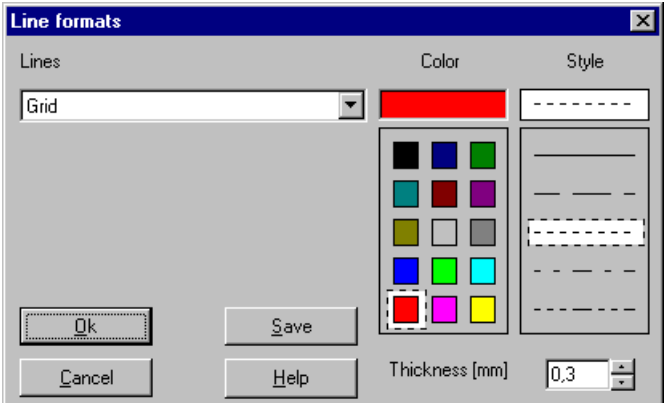

Figure F-34 "Line formats" Dialog box

### **8.2 Options Menu–"Max. ordinate" command**

By "Max. ordinate" command the maximum ordinate of the vertical axis and the maximum size of markers can be defined in [mm], Figure F-35.

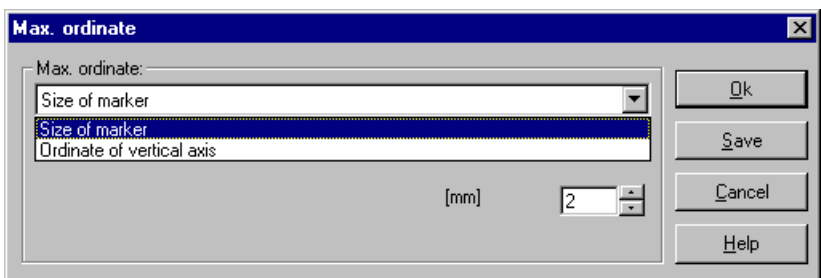

Figure F-35 "Max. ordinate" Dialog box

# **8.3 Format Menu–"Font" command**

By "Font" command font size (Figure F-36) and font type (Figure F-37) for the drawing can be defined.

![](_page_25_Picture_66.jpeg)

Figure F-36 "Font size" Dialog box

![](_page_25_Picture_67.jpeg)

Figure F-37 "Font" Dialog box

# **8.4 Format Menu–"Legend" command**

By "Legend" command the height and width of legends (Identification box, symbol and location of the section) can be specified as shown in Figure F-38.

### **Display legend**

In "Display legend" Group box check the legend that you wish to display.

### **Legend size**

In "Legend size" Group box the height and width of the legend can be defined.

| Legend                           |                         |             | $\mathbf{x}$ |
|----------------------------------|-------------------------|-------------|--------------|
| Display Legend                   | Legend size:            |             |              |
| Legend                           | Legend                  | Height [cm] | Width [cm]   |
| <b>▽</b> Identification box      | Identification box      | 싂<br>3.00   | 寻<br>12.00   |
| $\nabla$ Symbol                  | Symbol                  | 늮<br>0.50   | ÷<br>12,00   |
| $\nabla$ Location of the section | Location of the section | 싂<br>3.00   | 8,00<br>╤    |
| <br>Save<br>Пk<br>               | Cancel                  |             | Help         |

Figure F-38 "Legend" Dialog box

#### **9 Window Menu**

The Window menu has the following commands:

- Zoom in
- Zoom out
- Zoom window
- Zoom %
- Original size

#### **9.1 Window Menu–"Zoom in" command**

By "Zoom in" command the size of the drawing on the screen can be reduced.

#### **9.2 Window Menu–"Zoom out" command**

By "Zoom out" command the size of the drawing on the screen can be increased.

#### **9.3 Window Menu–"Zoom window" command**

By "Zoom window" command the size of the drawing on a specified area can be increased.

#### **9.4 Window Menu–"Zoom %" command**

When you choose "Zoom %" command, the following Dialog box appears, Figure F-39.

![](_page_26_Picture_150.jpeg)

Figure F-39 "Zoom %" Dialog box

By "Zoom %" command the size of drawings on the screen can be specified. Choosing "Zoom %" allows you to increase or decrease the size at which the drawing is displayed. Choosing 100% displays the drawing at its original size. Clicking on the percentage, changes the drawing size to the specified percentage. The drawing can be displayed at any size by typing the desired percentage in the specified Edit box.

### **9.5 Window Menu–"Original size" command**

The commands "Zoom in", "Zoom out" and "Zoom %" can change the size of drawing on the screen. The drawing can be displayed in its original size again using "Original size" command.

#### **10 Help Menu**

The Help Menu commands are:

- Contents
- Short description of ELPLA
- New in ELPLA
- About ELPLA-Section

#### **10.1 Help Menu–"Contents" command**

"Contents" command displays a help file in HTML-Format containing the complete ELPLA User's Guide, Figure F-40.

![](_page_27_Picture_9.jpeg)

Figure F-40 Menu "Contents"

### **10.2 Help Menu–"Short description of ELPLA" command**

"Short description of ELPLA" command gives a short description of ELPLA package.

### **10.3 Help Menu–"New in ELPLA" command**

"New in ELPLA" command summarizes the new features and enhancements in ELPLA.

#### **10.4 Help Menu–"About ELPLA-Section" command**

Clicking the command "About ELPLA-Section" displays the information form of ELPLA-Section as shown in Figure F-41 This gives information about ELPLA-Section and the calculation method of the loaded project.

![](_page_28_Picture_3.jpeg)

Figure F-41 Information form of ELPLA-Section

### **11 Tips and Tricks**

#### **11.1 Keyboard**

The user can obtain all menu titles and commands also through Shortcut keys. The action of the Shortcut keys is listed in Table F-4 to Table F-11:

| Shortcut keys | Action            |            |
|---------------|-------------------|------------|
| $[Alt+f]$     | Calling menu head | "File"     |
| $[Alt+v]$     |                   | "View"     |
| $[Alt+s]$     |                   | "Sections" |
| $[Alt+o]$     |                   | "Options"  |
| $[Alt+t]$     |                   | "Format"   |
| $[Alt+w]$     |                   | "Window"   |
| $[Alt+h]$     |                   | "Help"     |

Table F-4 Shortcut keys of menu head

| Shortcut keys                                                              | Action                                                        |
|----------------------------------------------------------------------------|---------------------------------------------------------------|
| $\vert$ [Ctrl +o] or [Alt+f] then [o] $\vert$ Calling command              | "Open"                                                        |
| $\left\vert$ [Alt+f] then [c]                                              | "Combination of many projects"                                |
| $\vert$ [Alt+f] then [w]                                                   | "Make WMF-File"                                               |
| $\vert$ [Ctrl +p] or [Alt+f] then [p]                                      | "Print"                                                       |
| $\left\vert \left[ \text{Alt+f}\right] \right\vert$ then $\left[ u\right]$ | "Page setup"                                                  |
| $\left\vert$ [Alt+f] then [s]                                              | "Send to Excel"                                               |
| $\left\vert$ [Alt+f] then [1]                                              | Calling the first project from the last four loaded projects  |
| $\vert$ [Alt+f] then [2]                                                   | Calling the second project from the last four loaded projects |
| $\vert$ [Alt+f] then [3]                                                   | Calling the third project from the last four loaded projects  |
| $\vert$ [Alt+f] then [4]                                                   | Calling the fourth project from the last four loaded projects |
| $\vert$ [Ctrl+q] or [Alt+f] then [x]                                       | Calling command "Exit"                                        |

Table F-5 Shortcut keys of File-Command

Table F-6 Shortcut keys of View-Command

| Shortcut keys                                         | Action          |                      |
|-------------------------------------------------------|-----------------|----------------------|
| $\left[$ [Alt+v] then $[b]$                           | Calling command | "Status bar"         |
| $\vert$ [Alt+v] then [t]                              |                 | "Tool bars"          |
| $\vert$ [Alt+v] then [t], then [f]                    |                 | "Tool bars-File"     |
| $\vert$ [Alt+v] then [t], then [s]                    |                 | "Tool bars-Sections" |
| $\left[ \text{Alt}+v \right]$ then $[t]$ , then $[0]$ |                 | "Tool bars-Options"  |
| $[Alt+v]$ then $[t]$ , then $[t]$                     |                 | "Tool bars-Format"   |
| $\vert$ [Alt+v] then [t], then [w]                    |                 | "Tool bars-Window"   |
| $\vert$ [Alt+v] then [t], then [h]                    |                 | "Tool bars-Help"     |
| $\vert$ [Alt+v] then [t], then [r]                    |                 | "Reset Toolbar"      |

| Shortcut keys                          | Action          |                                    |
|----------------------------------------|-----------------|------------------------------------|
| $\left[$ [Alt+s] then $\left[x\right]$ | Calling command | "Section in x-direction"           |
| $\vert$ [Alt+s] then [m]               |                 | "Max./ Min. values in x-direction" |
| $\vert$ [Alt+s] then [o]               |                 | "Overlapping in x-direction"       |
| $\vert$ [Alt+s] then [y]               |                 | "Section in y-direction"           |
| $\left[$ [Alt+s] then $\left[$ a]      |                 | "Max./ Min. values in y-direction" |
| $\vert$ [Alt+s] then [r]               |                 | "Overlapping in y-direction"       |
| $\left[$ [Alt+s] then [a]              |                 | "Arbitrary section"                |

Table F-7 Shortcut keys of Sections-Command

Table F-8 Shortcut keys of Options-Command

![](_page_30_Picture_126.jpeg)

Table F-9 Shortcut keys of Format-Command

![](_page_30_Picture_127.jpeg)

Table F-10 Shortcut keys of Window-Command

![](_page_30_Picture_128.jpeg)

| Shortcut keys             | Action          |                              |
|---------------------------|-----------------|------------------------------|
| $\left[$ [Alt+h] then [c] | Calling command | "Contents"                   |
| $\vert$ [Alt+h] then [s]  |                 | "Short description of ELPLA" |
| $\vert$ [Alt+h] then [n]  |                 | "New in ELPLA"               |
| $\vert$ [Alt+h] then [a]  |                 | "About ELPLA-Section"        |

Table F-11 Shortcut keys of Help-Command

#### **11.2 Mouse**

By double-clicking the left mouse Button on a specified screen position, the user can obtain almost menus of the program.

- By double-clicking on *Legend*, *Firm header*, *Title* or *Project identification*, the corresponding menu appears
- By double-clicking on *Scale* in the identification box, "Scale"-Menu appears
- By double-clicking on *File name* in the identification box, "Open"-Menu appears
- By double-clicking on *Page No*. in the identification box, "Page No."-Menu appears
- By clicking the right mouse Button at any position on the screen, the user can also obtain the Popup- Options-Menu, Figure F-42

![](_page_31_Figure_10.jpeg)

Figure F-42 Menu "Popup- Options"

#### **12 Samples for graphical drawings using ELPLA-Section**

ELPLA-Section gives the ability to present many different graphical drawings for results. In this paragraph the graphical drawings for results of example problem gb7, an irregular raft on irregular subsoil, is presented.

The pages P1 to P3 show some graphical presentations of example gb7 in different possibilities according to Table F-12. There is also a great number of presentation possibilities that are not consider in this paragraph. Color presentation is also possible by ELPLA-Section.

Table F-12 Graphical drawings for results

| Presentation                                    | Page           |
|-------------------------------------------------|----------------|
| Contact pressure q                              | P              |
| Max./ Min. values of moments $m_x$              | P <sub>2</sub> |
| Overlapping of 3 Sections of shear forces $Q_y$ | PЗ             |

#### Index 13

![](_page_33_Picture_100.jpeg)

![](_page_33_Picture_101.jpeg)

# $\overline{c}$

![](_page_33_Picture_102.jpeg)

# $\overline{D}$

![](_page_33_Picture_103.jpeg)

# $\overline{E}$

![](_page_33_Picture_104.jpeg)

# $\overline{F}$

![](_page_33_Picture_105.jpeg)

# $\overline{\mathbf{G}}$

![](_page_33_Picture_106.jpeg)

# $\overline{H}$

![](_page_33_Picture_107.jpeg)

# $\overline{I}$

![](_page_33_Picture_108.jpeg)

# $\overline{\mathbf{L}}$

![](_page_33_Picture_109.jpeg)

# $\overline{\mathbf{M}}$

![](_page_33_Picture_110.jpeg)

# $\overline{\mathbf{N}}$

![](_page_33_Picture_111.jpeg)

# $\overline{\textbf{O}}$

![](_page_33_Picture_112.jpeg)

# $\overline{P}$

![](_page_33_Picture_113.jpeg)

# $\overline{s}$

![](_page_33_Picture_114.jpeg)

# $\overline{\mathbf{T}}$

![](_page_33_Picture_115.jpeg)

# $\overline{\mathbf{v}}$

![](_page_33_Picture_116.jpeg)

# $\overline{\mathbf{w}}$

![](_page_33_Picture_117.jpeg)

# $\overline{z}$

![](_page_33_Picture_118.jpeg)